# **Department of Veterans Affairs Mental Health – Suicide Prevention**

**Suicide Prevention Package**

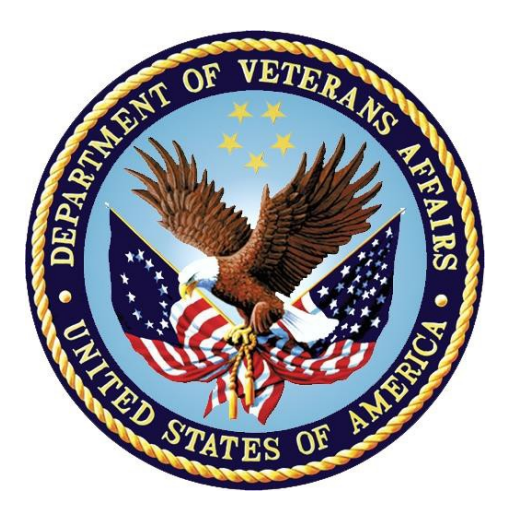

## **March 2019 Version 1.4**

**Deployment, Installation, Back-Out, and Rollback Guide for YS\*5.01\*137**

**Submitted as CLIN 0001AX Contract VA118-16-D-1007, Task Order VA11817F10070006**

*.*

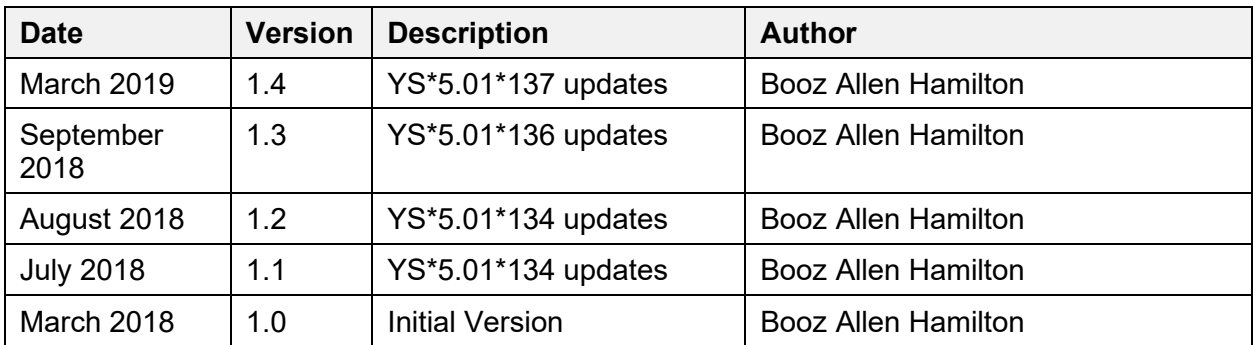

### **Revision History**

# **Artifact Rationale**

This document describes the Deployment, Installation, Back-out, and Rollback Guide (DIBO&RG) for new products going into the Veterans Affairs (VA) Enterprise. The plan includes information about system support, issue tracking, escalation processes, and roles and responsibilities involved in all those activities. Its purpose is to provide clients, stakeholders, and support personnel with a smooth transition to the new product or software, and should be structured appropriately, to reflect particulars of these procedures at a single or at multiple locations.

Per the Veteran-focused Integrated Process (VIP) Guide, the DIBO&RG is required to be completed prior to Critical Decision Point #2 (CD #2), with the expectation that it will be updated throughout the lifecycle of the project for each build, as needed.

### **Table of Contents**

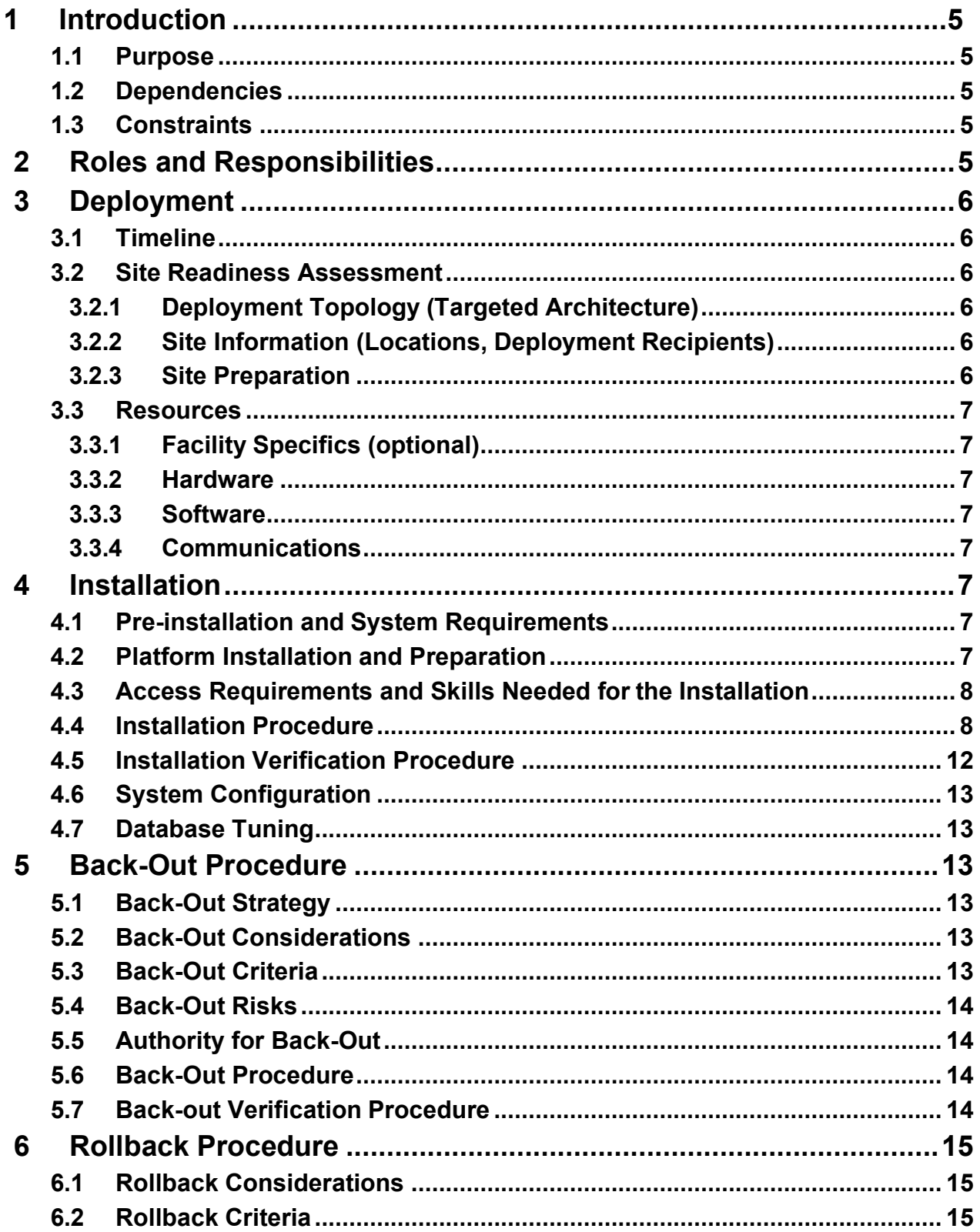

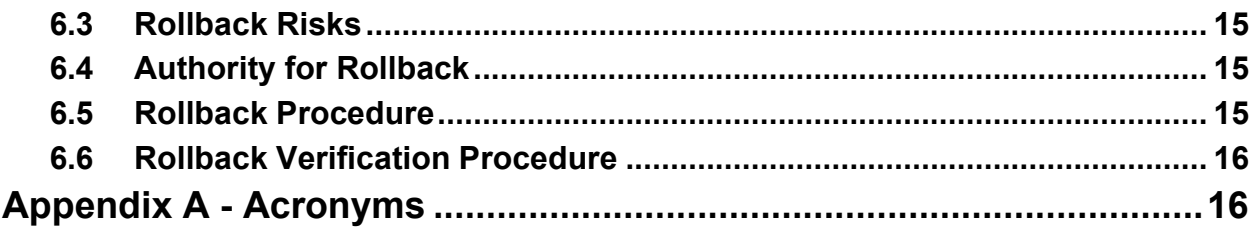

# <span id="page-4-0"></span>**1 Introduction**

This document describes how to deploy and install the patch YS\*5.01\*137 of the Mental Health package, as well as how to back-out the product and rollback to a previous version or data set. This document is a companion to the project charter and management plan for this effort in this document.

## <span id="page-4-1"></span>**1.1 Purpose**

The purpose of this plan is to provide a single, common document that describes how, when, where, and to whom Mental Health patch YS\*5.01\*137 will be deployed and installed, as well as how it is to be backed out and rolled back, if necessary. The plan also identifies resources, communications plan, and rollout schedule. Specific instructions for installation, back-out, and rollback are included in this document.

# <span id="page-4-2"></span>**1.2 Dependencies**

It is assumed that this patch is being installed into a fully patched Veterans Health Information System and Technology Architecture (VistA) system. In particular, patch YS\*5.01\*123 must be installed prior to the installation of this patch.

# <span id="page-4-3"></span>**1.3 Constraints**

There are no constraints beyond the installation into an up-to-date VistA system.

# <span id="page-4-4"></span>**2 Roles and Responsibilities**

The following describes the roles and responsibilities associated with the testing and release of YS\*5.01\*137. This is a VistA patch that will be deployed via the normal Mailman route.

| Team                                                             | Phase / Role | <b>Tasks</b>                                                                                     | <b>Project Phase</b><br>(See Schedule) |
|------------------------------------------------------------------|--------------|--------------------------------------------------------------------------------------------------|----------------------------------------|
| Project Manager                                                  | Deployment   | Determine and document the roles<br>and responsibilities of those<br>involved in the deployment. | Design                                 |
| <b>Software Quality</b><br>Assurance (SQA),<br><b>Test Sites</b> | Deployment   | Test for operational readiness                                                                   | Test                                   |
| Project Manager,<br>Release Manager                              | Deployment   | Execute deployment                                                                               | Release                                |
| Individual VistA<br><b>Sites</b>                                 | Installation | Plan and schedule installation<br>Release                                                        |                                        |

**Table 1: Deployment, Installation, Back-out, and Rollback Roles and Responsibilities**

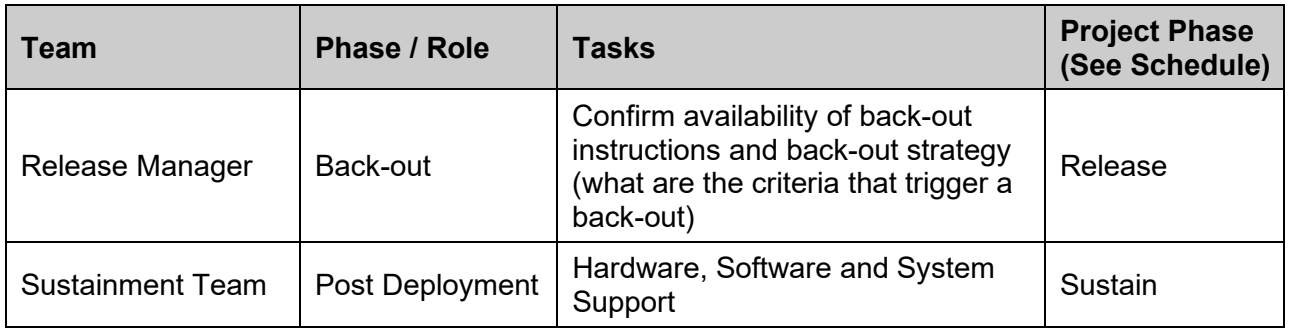

# <span id="page-5-0"></span>**3 Deployment**

The deployment is planned as a simultaneous (National Release) rollout. Once approval has been given to nationally release, YS\*5.01\*137 will be available for installation and deployment at all sites.

Scheduling of test installs, testing and production deployment will be at the site's discretion. It is anticipated there will be a 30-day compliance period.

## <span id="page-5-1"></span>**3.1 Timeline**

The deployment and installation are scheduled to run from September 2018 through March 2019 as depicted in the Master Deployment Schedule in the Suicide Prevention Program (SPP) Project Management Plan.

## <span id="page-5-2"></span>**3.2 Site Readiness Assessment**

This section discusses the locations that will receive the YS\*5.01\*137 deployment.

### <span id="page-5-3"></span>**3.2.1 Deployment Topology (Targeted Architecture)**

MHA Update (YS\*5.01\*137) will be deployed to each VistA instance. This includes local sites as well as regional data centers. The executable and associated files will also be deployed to client workstations.

### <span id="page-5-4"></span>**3.2.2 Site Information (Locations, Deployment Recipients)**

The initial deployment will be to Initial Operating Capability (IOC) sites for verification of functionality. Once testing is completed and approval is given for national release, MHA Update (YS\*5.01\*137) will be deployed to all VistA systems.

The Production IOC testing sites are:

- Milwaukee Veterans Affairs Medical Center (VAMC)
- Orlando VAMC

### <span id="page-5-5"></span>**3.2.3 Site Preparation**

Other than a fully patched VistA system, there is no other preparation required.

### <span id="page-6-0"></span>**3.3 Resources**

### <span id="page-6-1"></span>**3.3.1 Facility Specifics (optional)**

N/A

### <span id="page-6-2"></span>**3.3.2 Hardware**

 $N/A$ 

### <span id="page-6-3"></span>**3.3.3 Software**

N/A

### <span id="page-6-4"></span>**3.3.4 Communications**

When MHA Update (YS\*5.01\*137) is released, the released-patch notification will be sent from the National Patch Module to all personnel who have subscribed to notifications for the Mental Health package.

## <span id="page-6-5"></span>**4 Installation**

### <span id="page-6-6"></span>**4.1 Pre-installation and System Requirements**

Mental Health patch YS\*5.01\*123 must be installed prior to the installation of YS\*5.01\*137. The environment check for YS\*5.01\*137 will verify this.

### <span id="page-6-7"></span>**4.2 Platform Installation and Preparation**

See previous section for required Mental Health patches.

This patch installs new instruments that will consume about 2MB of disk space in the ^XTMP global during installation. The growth of the ^YTT global will be about 1MB.

This patch can be loaded with users in the system but it is recommended that it be installed when user activity is low. Installation time will be less than 5 minutes.

It is recommended that you use the "Backup a Transport Global" option that is referenced in the installation instructions. This will be useful should it be decided to back out the installation.

To ensure the integrity of the transport global, use the "Verify Checksums in Transport Global" to compare the checksums with the list that follows:

The checksums below are new checksums, and can be checked with CHECK1^XTSUMBLD.

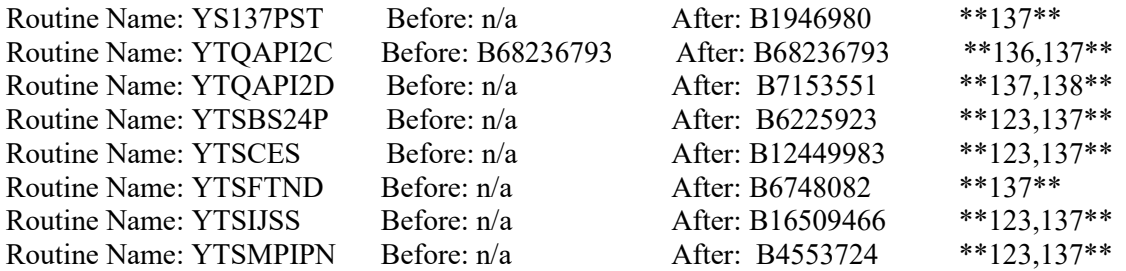

Routine list of preceding patches: 76, 106, 119, 121, 134, 136, 123

### <span id="page-7-0"></span>**4.3 Access Requirements and Skills Needed for the Installation**

Installation of MHA Update (YS\*5.01\*137) requires the following:

- Programmer access to VistA instance and ability to install KIDS build.
- Citrix Access Gateway (CAG) installs access/ability to upload to the CAG.
- Network Share installs access/ability to upload executable to the network share location.
- Individual workstation installs access/ability to push executable and supporting files to required work stations.

### <span id="page-7-1"></span>**4.4 Installation Procedure**

1. Choose the PackMan message containing this patch and invoke the INSTALL/CHECK MESSAGE PackMan option.

2. Start up the Kernel Installation and Distribution System Menu [XPD MAIN]:

```
Edits and Distribution ... 
Utilities ...
Installation ...
```
Select Kernel Installation & Distribution System Option: Installation

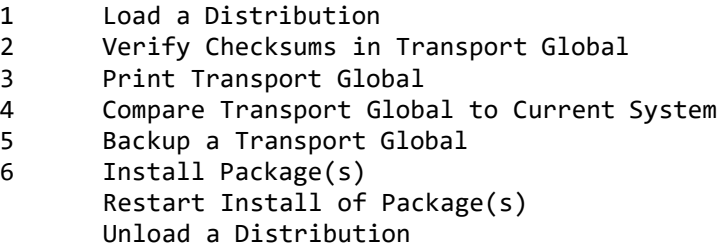

3. From this menu, you may elect to use the following options (When prompted for the INSTALL NAME, enter YS\*5.01\*137):

a. Backup a Transport Global - This option will create a backup message of any routines exported with this patch. It will not backup any other changes such as DD's or templates.

b. Compare Transport Global to Current System - This option will allow you to view all changes that will be made when this patch is installed. It compares all components of this patch (routines, DD's, templates, etc.).

c. Verify Checksums in Transport Global - This option will allow you to ensure the integrity of the routines that are in the transport global.

4. Use the Install Package(s) option and select the package YS\*5.01\*137

a. When prompted "Want KIDS to INHIBIT LOGONs during the install? NO//", answer NO.

b. When prompted "Want to DISABLE Scheduled Options and Menu Options and Protocols? NO//", answer NO.

### **4.5 Post Install for Instruments**

To get Progress Notes to show in CPRS Notes, use one of the following procedures - MHA3 Utilities or FileMan (see samples below).

After you have changed the PNote field, TIU Title Field or the Consult Note Title Field, make sure the: LAST EDIT DATE IN THE MH TESTS AND SURVEYS (#601.71) file is updated with the current date and time.

PROGRESS NOTE FIELD REQUIREMENTS FOR 138 LINSTRUMENTS SHOULD HAVE THE PNOTE FIELD POPULATED WITH EITHER A YES/NO, AS INDICATED IN THE TABLE BELOW:

| Instrument                                                           | <b>Identifier</b>         | Should the instrument display a<br><b>Progress Note?</b> |
|----------------------------------------------------------------------|---------------------------|----------------------------------------------------------|
| Ascertain Dementia 8-item Informant<br>Questionnaire                 | AD <sub>8</sub>           | <b>YES</b>                                               |
| Edinburgh Postnatal Depression Scale                                 | <b>EPDS</b>               | <b>YES</b>                                               |
| Fagerström Test for Nicotine                                         | <b>FTND</b>               | <b>YES</b>                                               |
| Dependence                                                           |                           |                                                          |
| <b>Combat Exposure Scale</b>                                         | <b>CES</b>                | <b>YES</b>                                               |
| WHYMPI Pain Interference Scale                                       | MPI-PAIN-INTRF            | <b>YES</b>                                               |
| Behavior and Symptom Identification<br>Scale 24 - Psychosis Symptoms | <b>BASIS-24 PSYCHOSIS</b> | <b>YES</b>                                               |
| Indiana Job Satisfaction Scale                                       | <b>IJSS</b>               | <b>YES</b>                                               |

### **4.5.1 Instructions using the MHA3 Utilities Option**

"Stop/Re-Start Progress Notes for an Instrument" on the MHA3 Utilities menu (YTQ MHA3 MENU) can be used to edit the PNote Field (Progress Note), TIU Title Field, and Consult Note Title Field without having to go into FileMan.

Based on what the PNote field should read, either Yes to show the Progress Note, or No to not show the Progress note, you would need to either "Start" or "Stop" the Progress Note field for the Instrument.

If a progress note is Yes and should appear, but it is NOT appearing, then you should use the START PROGRESS NOTES instructions below.

If a progress note is No and should NOT appear, but it IS appearing, then you should use the STOP PROGRESS NOTES instructions below.

#### START PROGRESS NOTES:

- 1 STOP/RE-START PROGRESS NOTES FOR AN INSTANT
- 2 PRINT TEST FORM
- 3 DETAILED DEFINITION
- 4 Delete Patient Data
- 6 TEST USAGE
- 7 Instrument Exchange
- 5 Exempt Test

SELECT MHA3 UTILITIES <SPPNXT> OPTION: 1 STOP/RE-START PROGRESSMEFOR AN Instrument SELECT MH TESTS AND SURVEYS NAME: **INSER** NAME HERE] GENERATE PNOTE: NO// Y YES TIU TITLE: MENTAL HEALTH **M**NOTE// CONSULT NOTE TITLE: MENTAL HEALTH CONSULT NOTE//

#### STOP PROGRESS NOTES:

- 1 STOP/RE-START PROGRESS NOTES FOR AN INSTANT
- 2 Print Test Form
- 3 Detailed Definition
- 4 DELETE PATIENT DATA
- 6 Test Usage
- 7 Instrument Exchange
- 5 EXEMPT TEST

SELECT MHA3 UTILITIES <SPPNXT> OPTION: 1 STOP/RE-START PROGRESSMEFOR AN Instrument SELECT MH TESTS AND SURVEYS NAME: **INSER** NAME HERE] GENERATE PNOTE: YES// N NO TIU TITLE: MENTAL HEALTH **D**NOTE// CONSULT NOTE TITLE: MENTAL HEALTH CONSULT NOTE//

#### **UPDATING LAST EDIT DATE IN FILEMAN IF YOU USE MHA3 UTILITIES:**

#### Select OPTION: ENTER OR EDIT FILE ENTRIES

I<u>NPUT TO WHAT</u> F<u>ILE</u>: MH TESTS AND **U** (250 **E**EDIT WHICH FIELD: ALL// LAST 1 LAST EDIT DATE 2 LAST EDITED BHOOSE 1-2: 1 LAST EDIT DETHEN EDIT FIELD: SELECT MH TESTS AND SURVEYS NAME: **[KEEN** NAME HERE] LAST EDIT DATE: FEB 5, 2019@19:31// NOW (MAR 04, 2019@06:10)

### **4.5.2 FileMan Instructions**

- **1.** The user needs to access FileMan and choose option **'ENTER OR EDIT FILE ENTRIES**.
- 2. IN **INPUT TO WHAT FILE ENTER MH TESTS AND SURVEYS**
- **3.** For EDIT WHICH FIELD: **GENERATE PNOTE**
- **4.** For THEN EDIT FIELD: **TIU TITLE**
- **5.** For THEN EDIT FIELD: **CONSULT NOTE TITLE**
- **6.** Last Edit Date: **(Enter Current Date)**

Press return and at the prompt: SELECT MH TESTS AND SURVEYS NAME: ENTER MEINSTRUMENT FOR FIELD GENERATE PNOTE: T ENTER TYEST OR THOT, EN THE instructions provided for each instrument in this Install Guide. For FIELD ITIU TITLE: I ENTER THE TIU TITLE AS DEFINED BY YOUR SITE FOR FIELD CONSULT NOTE TITLE: **ENTER THE TITLE OF THE WAS DEFINED BY** YOUR SITE FOR LAST EDIT DATE: ENTER CURRENT DATE

EXIT FILEMAN AND YOUR NOTES SHOULD NOW SAVE TO B **B** 

#### **Example for Instrument: 'CES'**

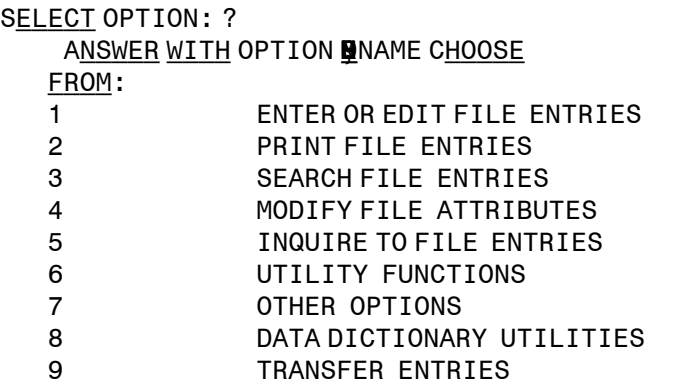

SELECT OPTION: 1 ENTER OR EDIT FILE ENTRIES

INPUT TO WHAT FILE: MH TESTS AND  $\overline{u}$  (250  $\overline{u}$ EDIT WHICH FIELD:  $ALL//$  GENERATE  $\blacksquare$ THEN EDIT FIELD: TIU TITLE THEN EDIT FIELD: CONSTITLE THEN EDIT FIELD: LAST EDIT DATE

SELECT MH TESTS AND ECES GENERATE PNOTE: Yes// Yes TIU TITLE: MENTAL HEALTH DIAGNOSTIC STUDY NO CONSULT NOTE TITLE: MENTAL HEALTH **M**NOTE// LAST EDIT DATE: FEB 5,2019@19:31// Now (MAR 04, 2019@06:10)

### <span id="page-11-0"></span>**4.6 Installation Verification Procedure**

To verify that everything is installed properly, do the following:

- Launch CPRS.
- From the CPRS menu, select Tools, then Mental Health Assistant (MHA).
- As MHA starts you should see the splash screen with version 1.0.3.75 displayed in the lower right corner.

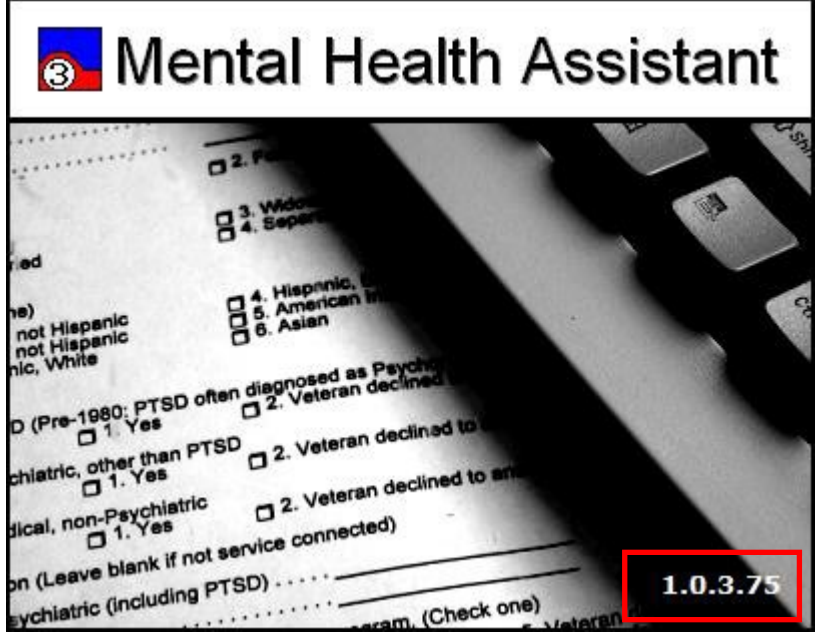

When MHA prompts for user credentials, it should use the Personal Identity Verification (PIV) Personal Identification Number (PIN) prompt, rather than access/verify codes.

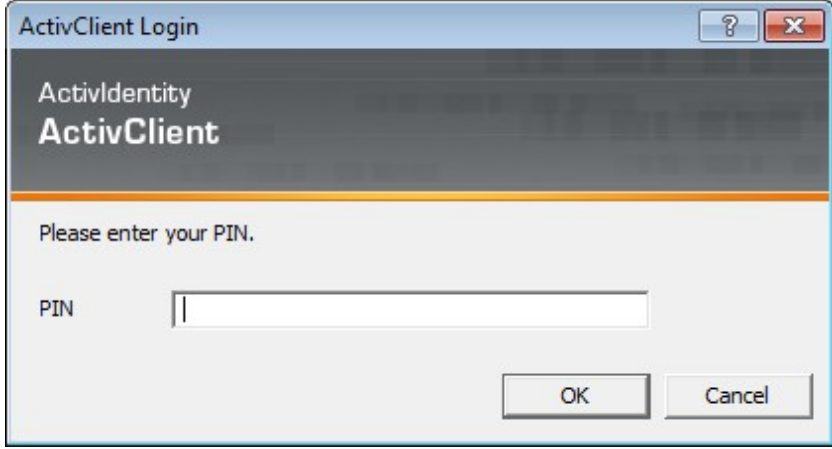

If MHA prompts for a PIV PIN as it is starting, the software has been installed properly. (If the Single Sign-On Integration (SSOi) servers are not available, you will see the usual access/verify prompt.)

After installation, notify mental health package users that the following new Suicide and Depression Screening instruments are available:

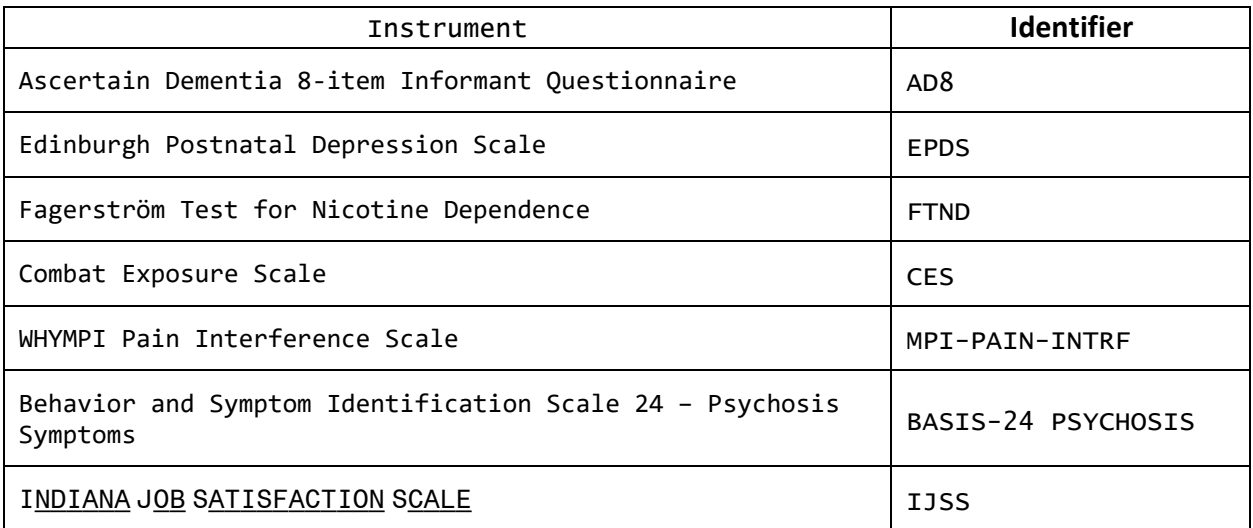

## <span id="page-12-0"></span>**4.7 System Configuration**

 $N/A$ 

## <span id="page-12-1"></span>**4.8 Database Tuning**

 $N/A$ 

# <span id="page-12-2"></span>**5 Back-Out Procedure**

## <span id="page-12-3"></span>**5.1 Back-Out Strategy**

It is possible to partially back-out the installation of YS\*5.01\*137. This would involve restoring instrument specifications to their previous state and then restoring the saved routines. The backout of changes to the data dictionary would require a patch to a patch.

## <span id="page-12-4"></span>**5.2 Back-Out Considerations**

Please contact VistA support and the development team before attempting a back-out. The backout procedure will still leave some changes in place. In addition, the installation of subsequent patches may be problematic if YS\*5.01\*137 is not installed.

# <span id="page-12-5"></span>**5.3 Back-Out Criteria**

A back-out should only be considered if there is a patient safety issue, if MHA no longer functions, or if there is some other catastrophic failure.

### <span id="page-13-0"></span>**5.4 Back-Out Risks**

The risks vary depending on what is causing the failure of the system. The main risk is that the Mental Health package would be left in an unknown configured state.

## <span id="page-13-1"></span>**5.5 Authority for Back-Out**

The VistA system manager determines if a back-out of YS\*5.01\*137 should be considered.

## <span id="page-13-2"></span>**5.6 Back-Out Procedure**

If you wish to restore newly installed instruments to their previous state, you must do that before any other back-out steps. See the instructions for restoring the previous instrument state in the Rollback Procedure section to do this.

To back-out routines, you must have already selected the "Backup a Transport Global" option during the installation process. To restore the previous routines:

- 1. Choose the PackMan message containing the backup you created during installation.
- 2. Invoke the INSTALL/CHECK MESSAGE PackMan option.
- 3. Select Kernel Installation & Distribution System Option: Installation
- 4. Use the Install Package(s) option to install the previously saved routines.

If you need to back-out data dictionary modifications, remove protocols, options, or templates, you will need to contact the development team for a patch.

## <span id="page-13-3"></span>**5.7 Back-out Verification Procedure**

A successful back-out may be verified by running MHA and seeing a splash screen with the highlighted version number:

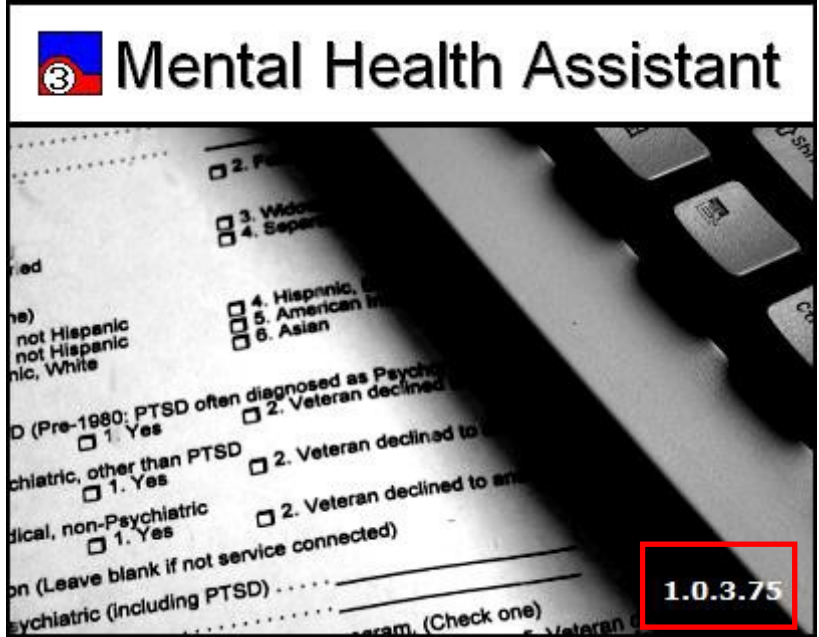

MHA should prompt for access/verify instead of PIV PIN and run successfully.

Verification of the back-out procedure would be the resolution of the problem that caused the need for the back-out.

# <span id="page-14-0"></span>**6 Rollback Procedure**

### <span id="page-14-1"></span>**6.1 Rollback Considerations**

YS\*5.01\*137 adds new and updates existing mental health instruments. It is possible to roll back these changes within one week of the installation.

## <span id="page-14-2"></span>**6.2 Rollback Criteria**

A rollback might be considered if the behavior of mental health instruments appears to be adversely affected after installation of YS\*5.01\*137. The VistA support and product development team should be contacted to determine if there is an alternative fix short of a rollback.

## <span id="page-14-3"></span>**6.3 Rollback Risks**

A rollback could adversely impact future installations of mental health instruments and cause problems with scoring existing mental health instruments.

## <span id="page-14-4"></span>**6.4 Authority for Rollback**

The VistA system manager determines if a rollback of mental health instruments distributed by YS\*5.01\*137 should be considered.

## <span id="page-14-5"></span>**6.5 Rollback Procedure**

These steps assume that there is a compelling reason to rollback specific instruments to their previous state.

For instruments that have been inactivated by YS\*5.01\*137 that need to be made active again:

- Using FileMan, edit the OPERATIONAL field (#10) and the LAST EDIT DATE field (#18) in the MH TESTS AND SURVEYS file (601.71). Select the instrument that requires re-activation.
- Change the value of the OPERATIONAL field from "Dropped" back to "Yes"
- Change the value of the LAST EDIT DATE field to 'NOW'.

Should it be required to move instruments back to being scored in YS\_MHA\_AUX DLL, contact the Mental Health development team for a routine that can find the appropriate records and make the replacement.

Optionally, if you want to see how many records will be restored, choose "Trial Install" then select the number of the backup you wish to restore.

When you are ready to restore an instrument, choose "Install Exchange Entry" then select the number of the backup you want to restore.

## <span id="page-15-0"></span>**6.6 Rollback Verification Procedure**

Verify the restore by checking to see that the instrument behaves as it did prior to the install.

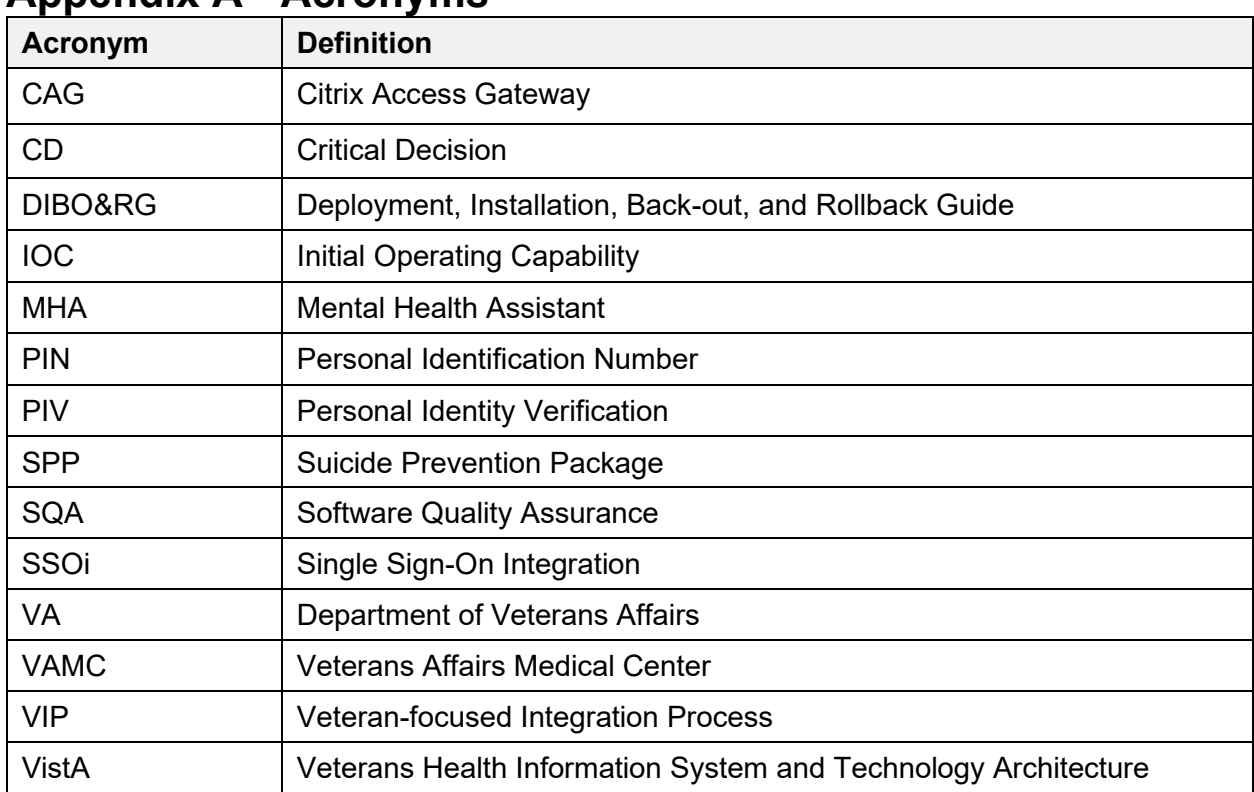

### <span id="page-15-1"></span>**Appendix A - Acronyms**